## Innovative **Management Systems**

## Explanation of Benefits Verification and Retrieval

- There are two separate sections for retrieving Explanation of Benefits (E.O.B.).
- $\triangleright$  First, for Capitation payments select the E.O.B. sub-module from the Capitation module.
- Note the Organization will fill in based on your organization.
- $\triangleright$  If there is more than one, click the magnifying glass to search and select the appropriate Organization.

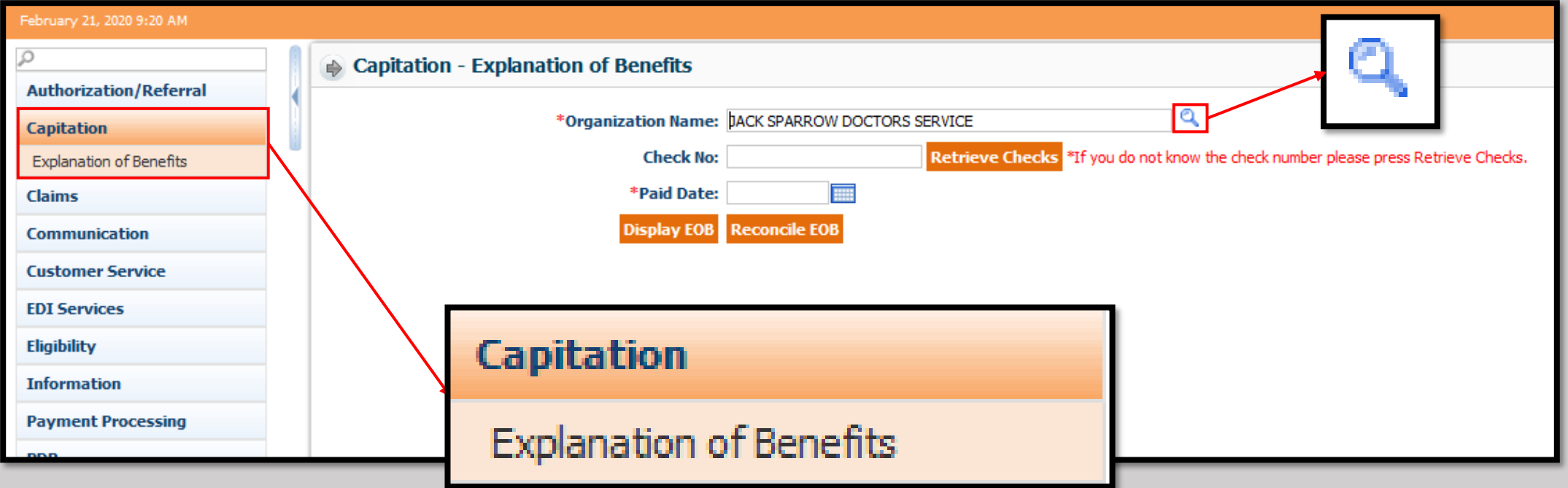

- $\triangleright$  A pop-up window will appear with the options seen below.
- $\triangleright$  Enter the criteria and click the "Search" button.
- $\triangleright$  Find and select the appropriate Organization by clicking on the yellow text under the "Organization ID" Column.

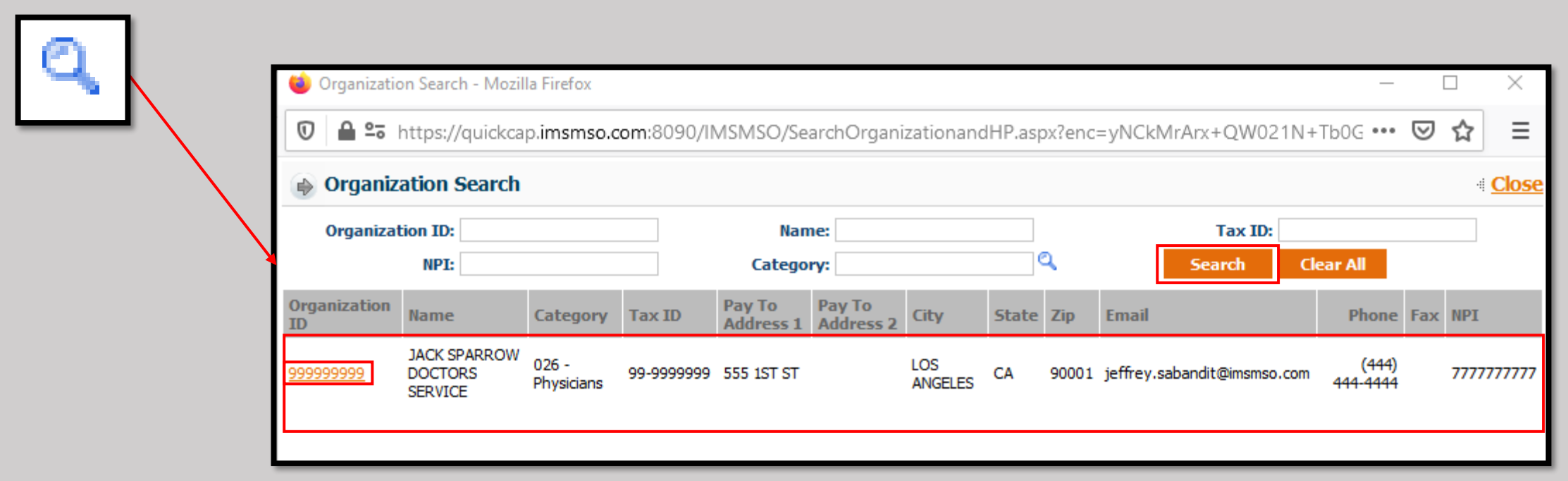

- ➢ If you know the applicable check number, enter it in the Box labeled "Check No."
- ➢ The "Paid Date" can also be entered at this time if it is known.
- ➢ Either after entering either pieces of information, or without entering anything, simply click the "Retrieve Checks" button.
- A pop-up window will appear with all checks that correspond to the search criteria.

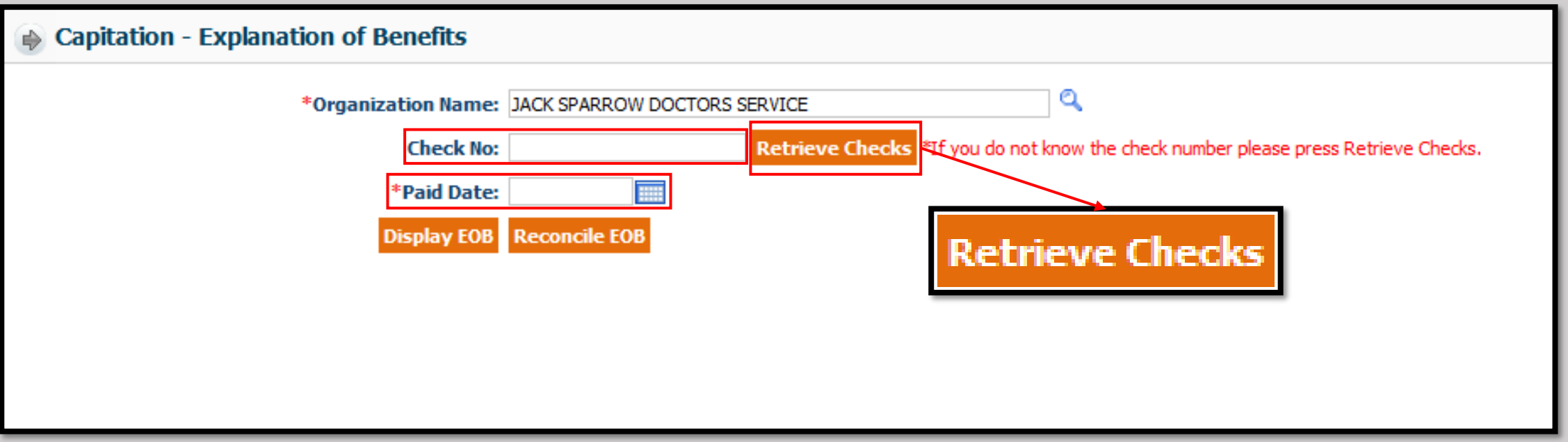

- There will be a second set of search criteria to narrow the selection.
- The choices are the Check Number, the From, and the To Dates.
- ➢Either Click the new Search button to refine your search, or click on the yellow text for the "Check No" that corresponds to the E.O.B.

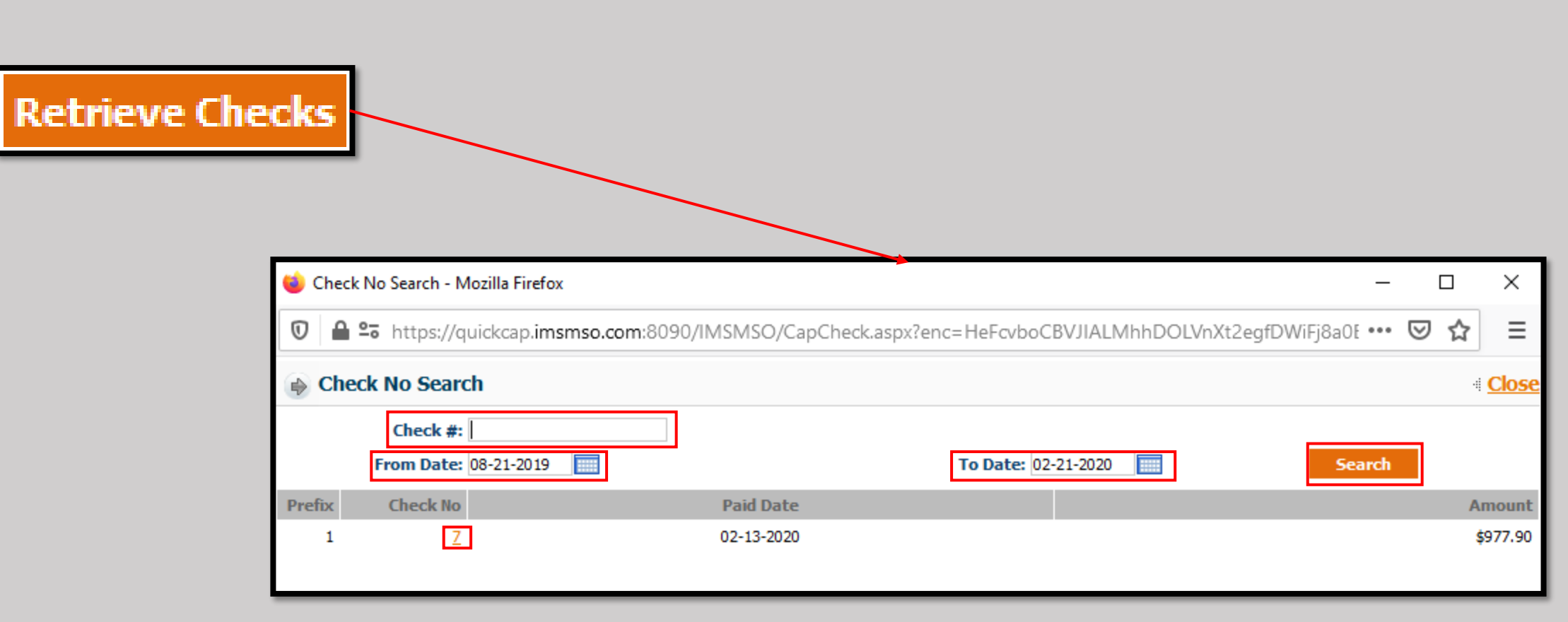

➢The pop-up with close and fill in the fields previously empty (if applicable). ➢Click either the "Display E.O.B." or the "Reconcile E.O.B." button to open the corresponding report.

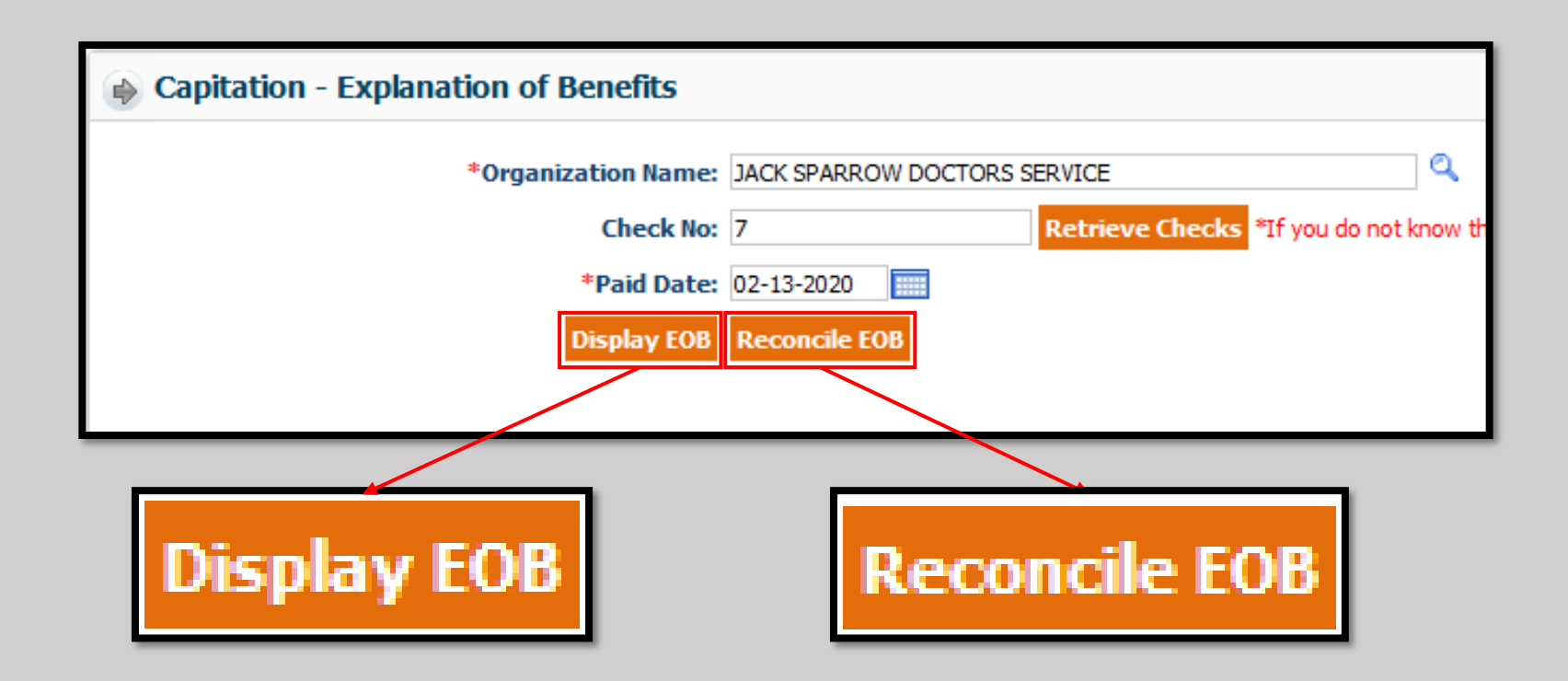

## ➢The "Display E.O.B." button will provide a summary based on Health Plan and Provider.

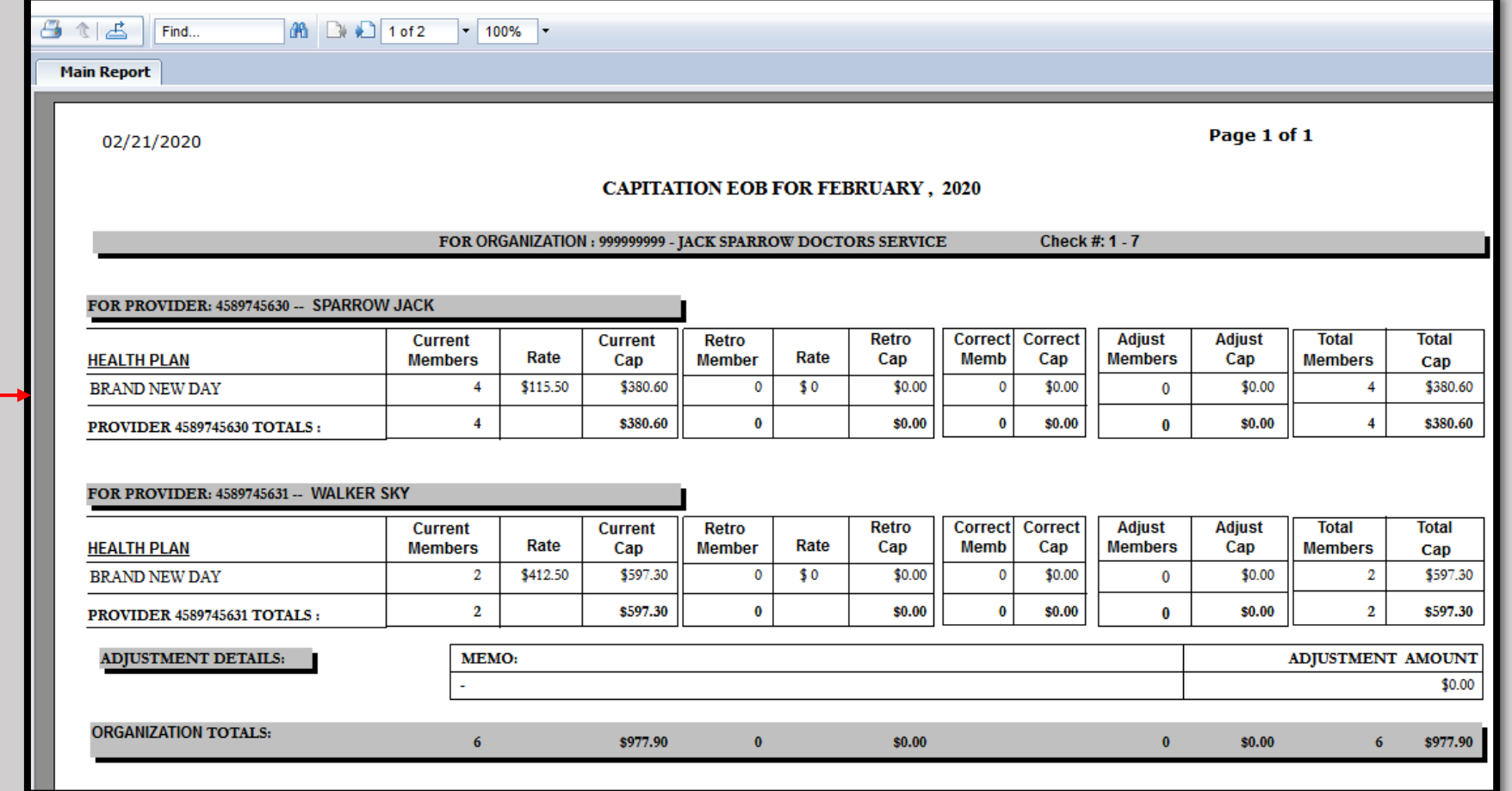

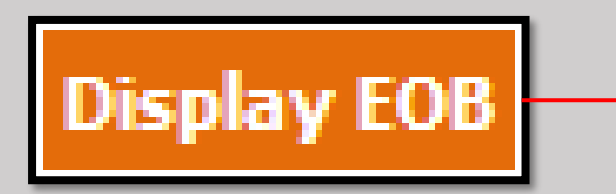

Slide 7 of 14

• The "Reconcile E.O.B." button will create a summary based on each member under a Provider and what amount of the Capitation payment they provide.

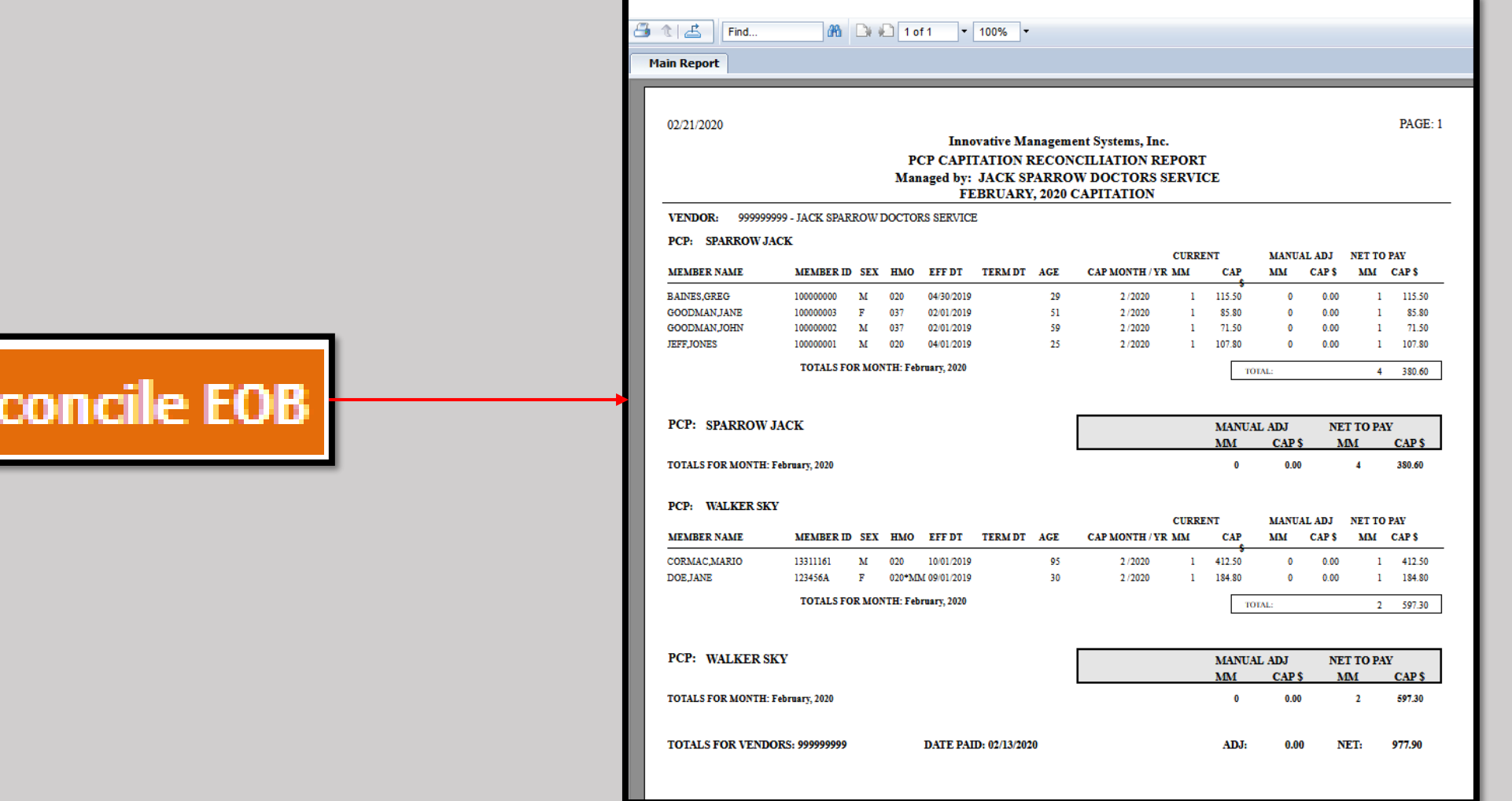

Re

• Both reports can be printed ( 1 ) or exported and saved to a computer ( 2 ).

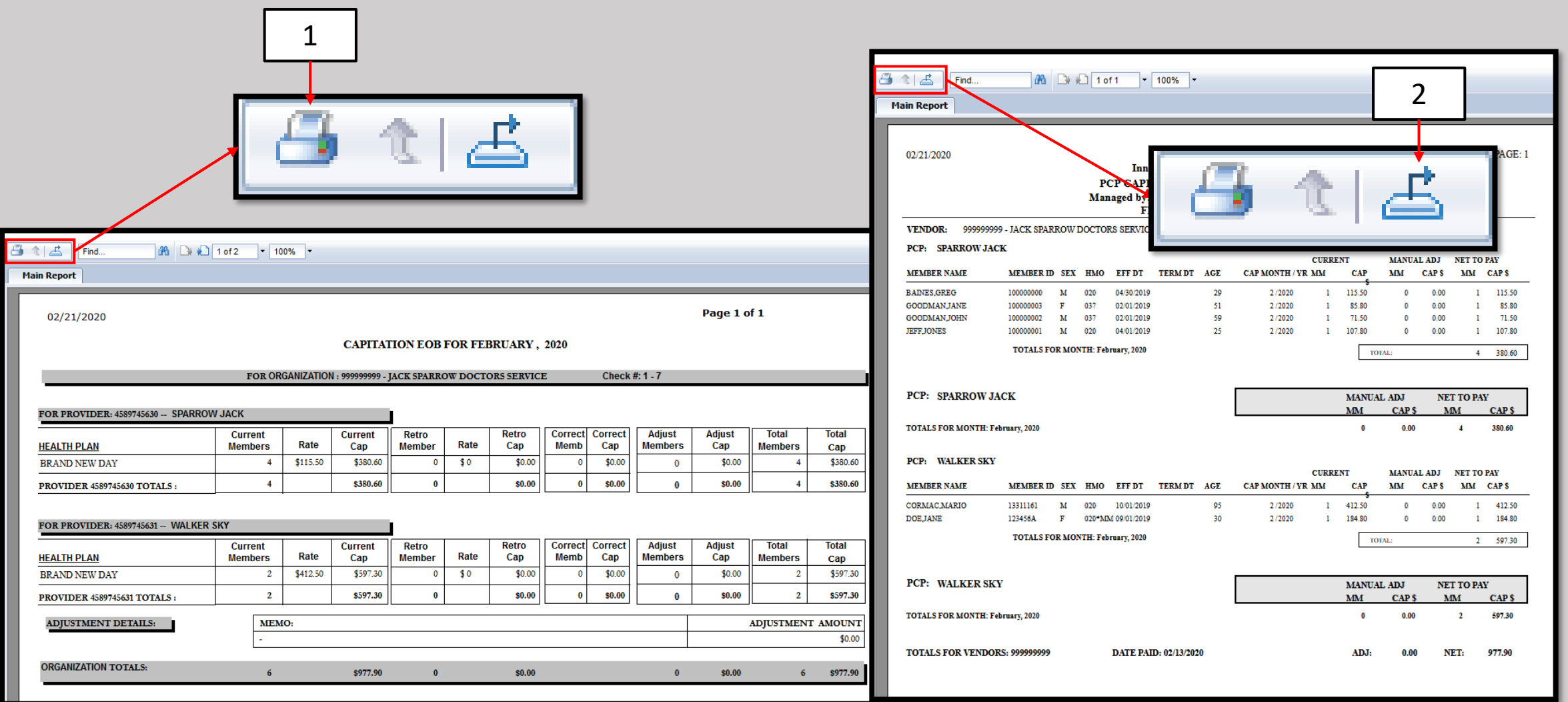

➢The second section for retrieving E.O.B.'s is for Fee-for-Service Claims. ➢Select the "Claims E.O.B." sub-module from the "Payment Processing" module.

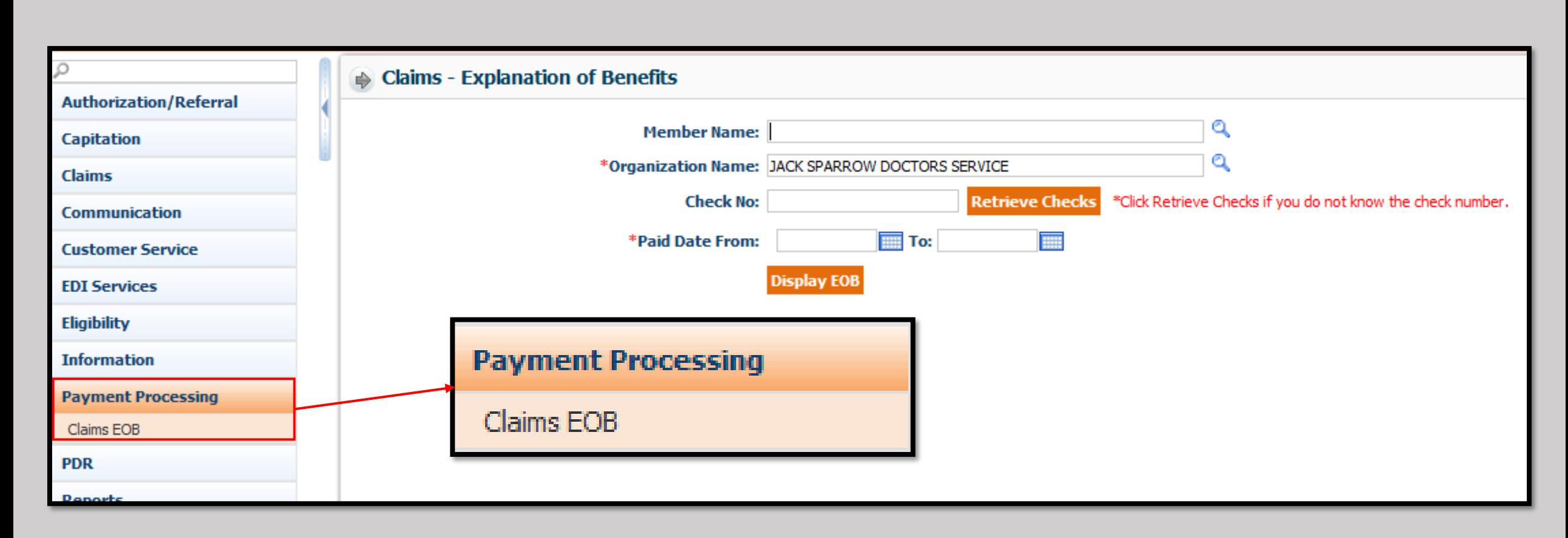

- Similarly to the Capitation E.O.B. search menu, the Organization will auto-populate ( 1 ).
- There will be the box to enter the check number (Check No.) ( 2 ).
- Additionally, there is now a search box for the Member Name (3) and the Paid Date is broken in to "Paid Date From" and "To" (4).

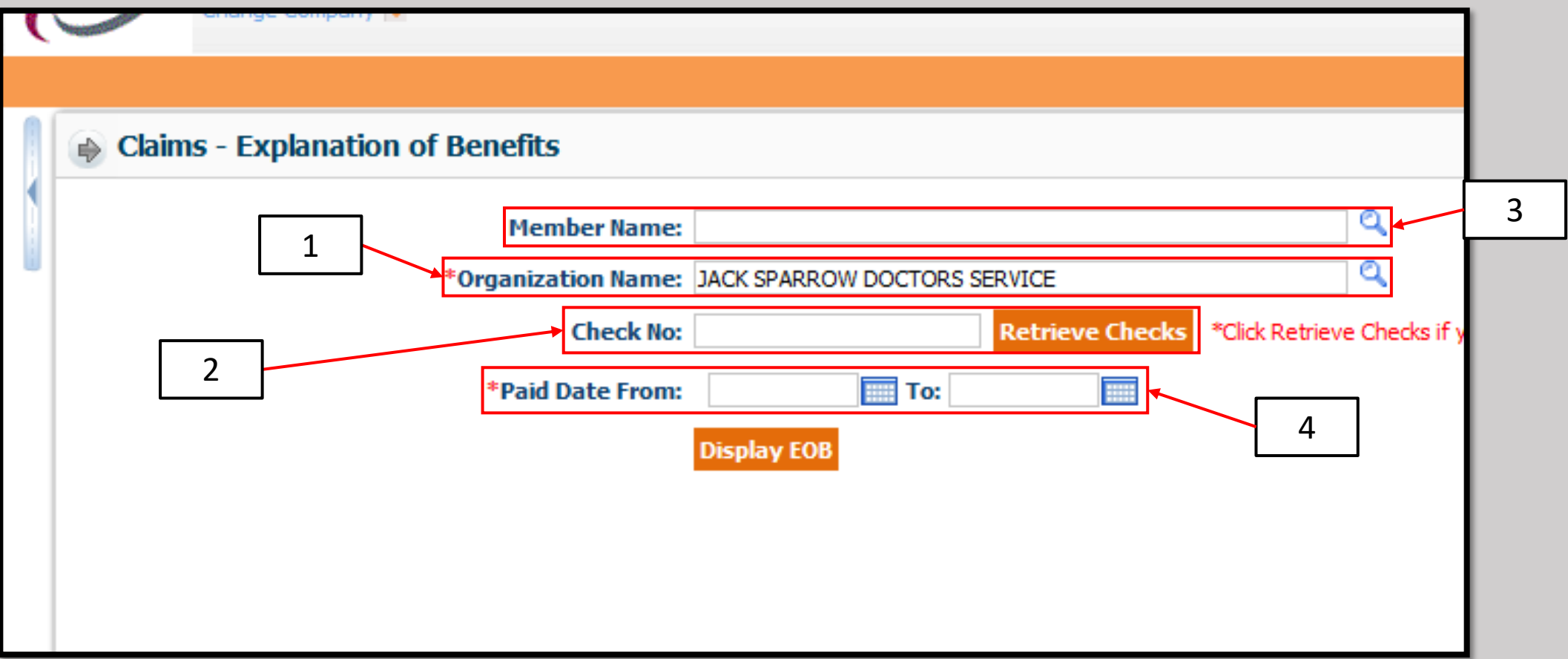

➢ If a range of claims based on a specific member is required, click the magnifying glass to the right of the Member Name search box.

➢ Enter as much information as possible and click the Search button to the right.

• Please note at least one field is required to perform the search.

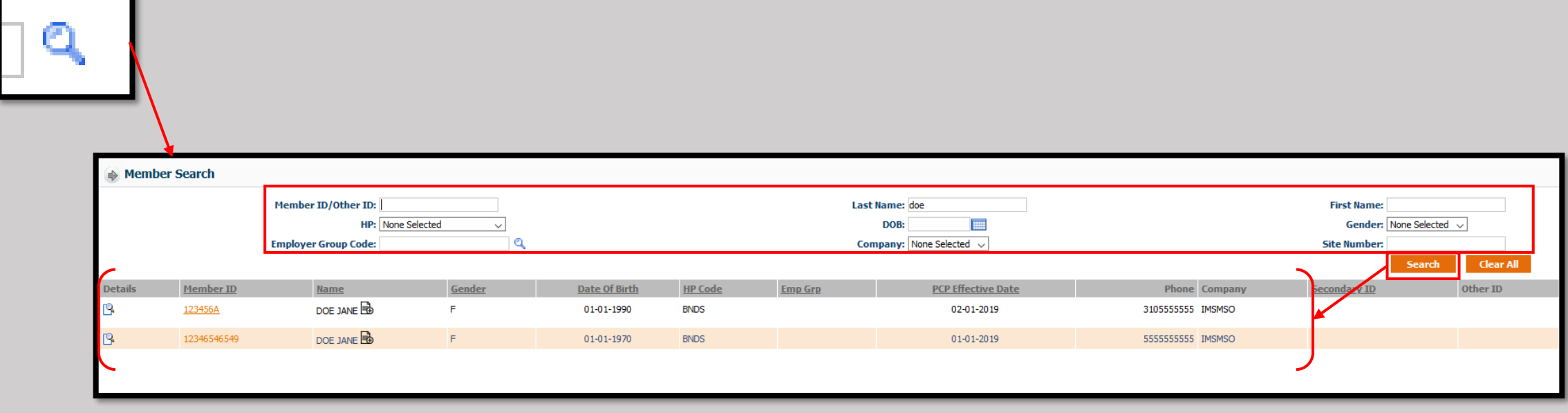

- $\triangleright$  If there is a specific date range of claims that needs to be reviewed, the dates can be entered.
- ➢ Alternately the calendar menu can be used, by clicking on the Calendar button to the right of each box.
- Please note once the Check Number is entered the From and To dates will auto-populate based on the information on the check.
- Alternatively, if none of the other fields are known, a general date range can be used by entering a From and To that covers all Dates of Service in question.

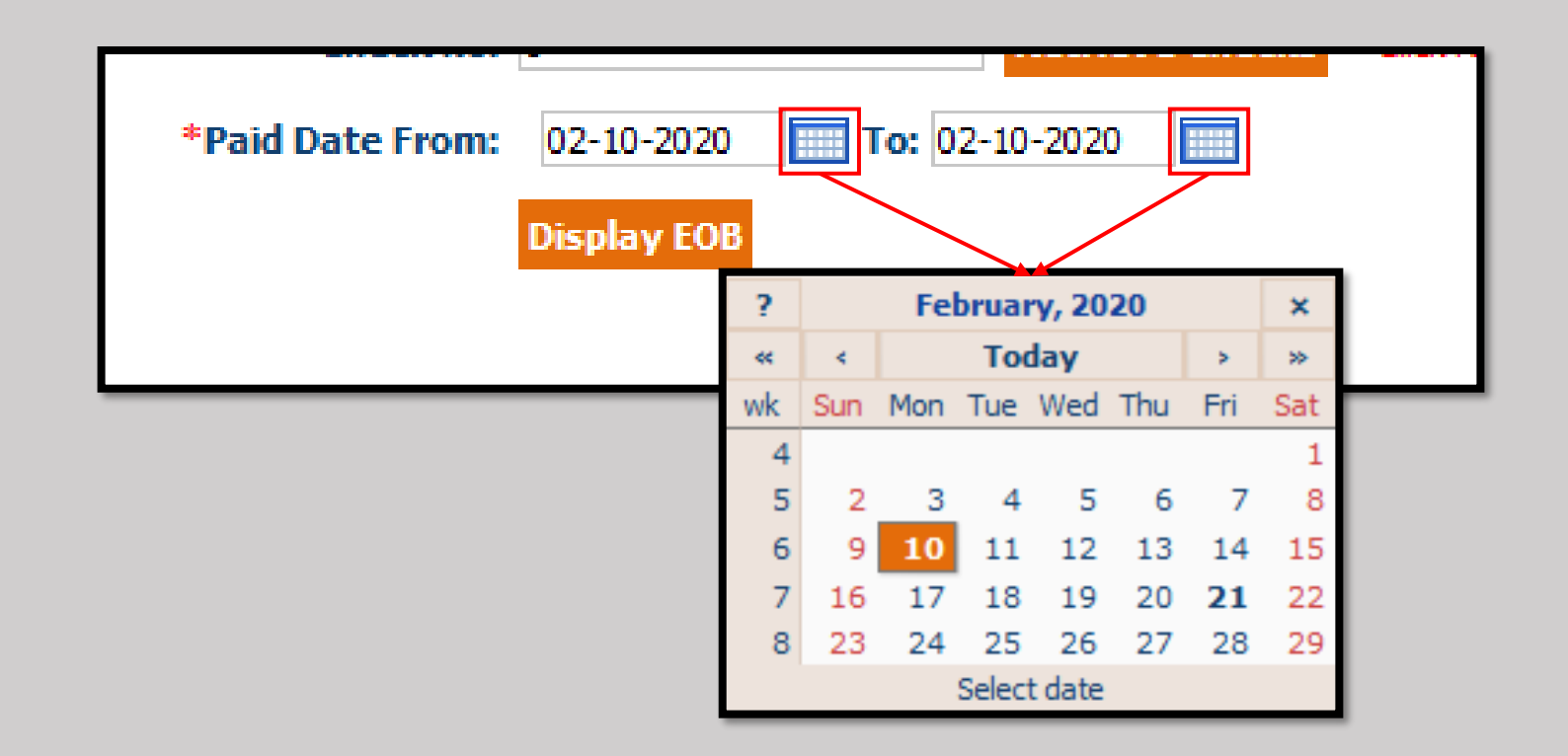

- Once the search terms have been defined, click the "Display E.O.B." button to generate the appropriate documentation.
- From here the E.O.B. can be viewed (1), printed (2), or saved to the computer (3).

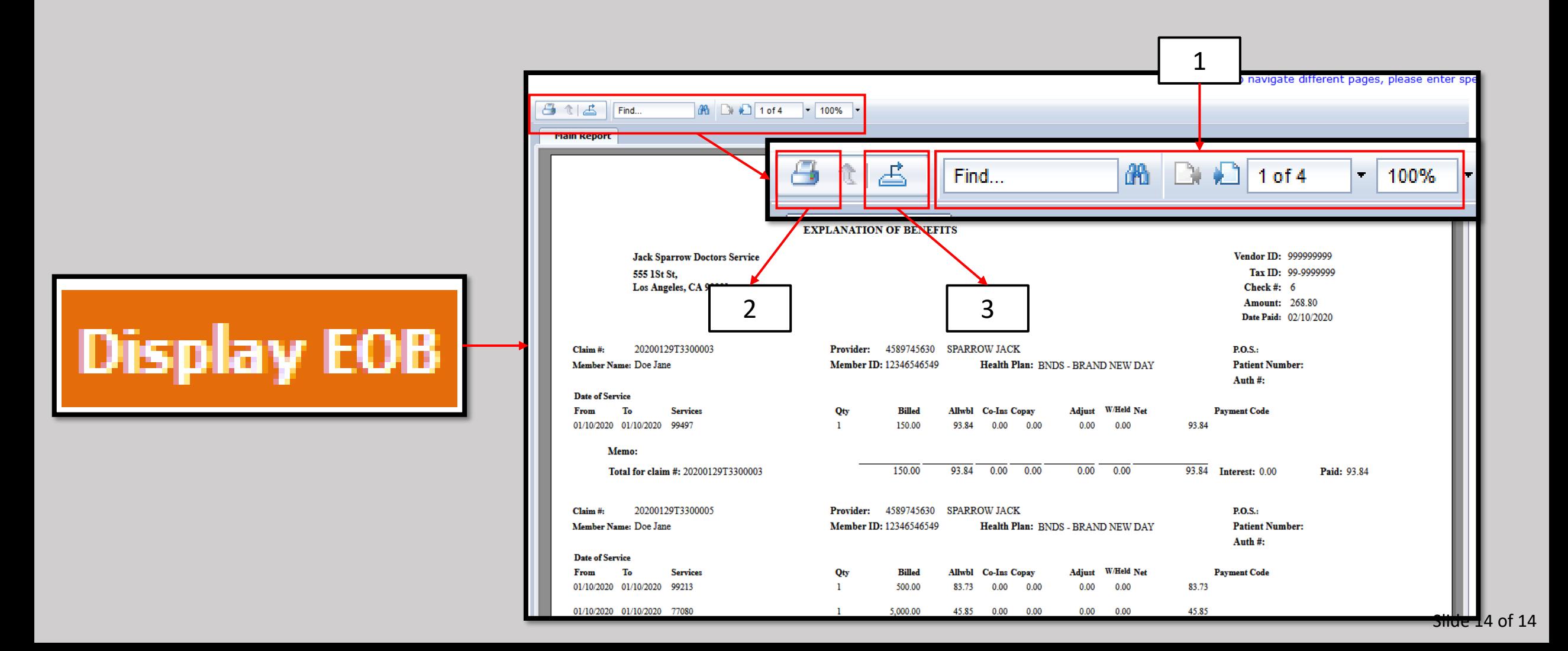